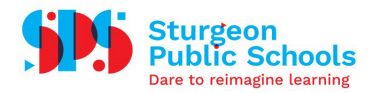

## How-To Use Multi-Factor Authentication with **Outlook**

Once you have downloaded the Microsoft Authenticator app and set up your @sturgeon.ab.ca account on your mobile device, you will be able to use the app to access your email from a web browser.

## Signing into Outlook

- 1. In your web browser, go to outlook.office.com. Or, open up the Outlook client on your computer.
- 2. Enter your email address, choose your account or use another account.
- 3. Enter your password and click "Sign In".
- 4. The following window will appear:

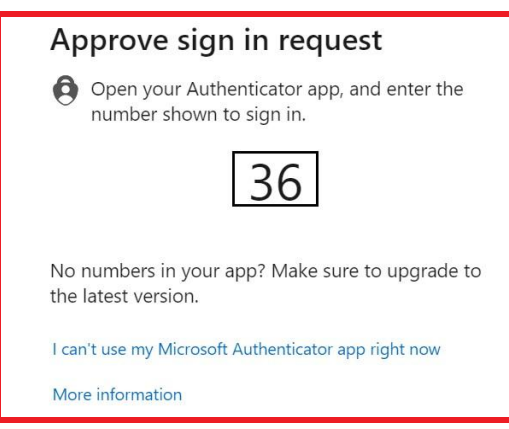

5. Open the app on your mobile device and enter in the same number that appears on the computer screen. Tap "Yes", as long as you requested the sign-in authentication, and you will be signed in on your web browser.

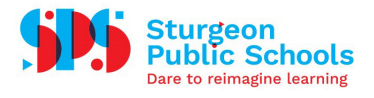

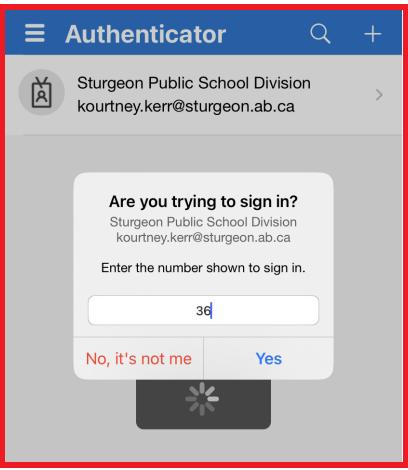